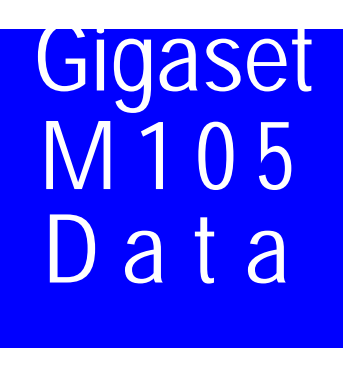

## De draadloze USB-verbinding voor het aansluiten van PC's op Gigaset 3070isdn

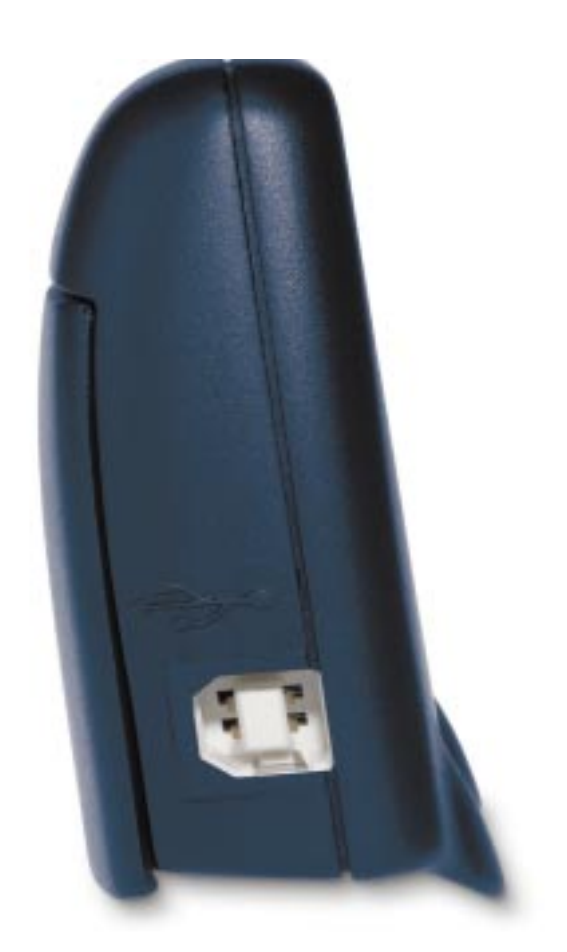

### **[Deze gebruiksaanwijzing](#page-1-0)**

**[Inhoudsopgave](#page-3-0)**

#### **Gebruiksaanwijzing**

Lees vóór de ingebruikneming eerst de gebruiksaanwijzing met **[Trefwoordenregister](#page-30-0) Let op**de veiligheidsvoorschriften!

### <span id="page-1-0"></span>**Hoe gebruikt u deze gebruiksaanwijzing?**

In Acrobat Reader of in het beknopte menu (rechter muistoets) staan u de volgende navigatiemogelijkheden ter beschikking:

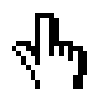

Klik hier wanneer u het handsymbool ziet.

## **Inhoudsopgave**

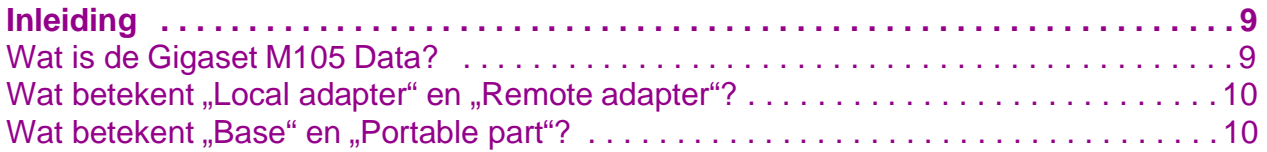

Klik hier om naar deze alinea te springen.

- **11.** Het kan handig zijn, de modus "AT-commands (PC)" te wijzigen in één van beide andere gebruiksmodi. Deze instelling heeft betrekking op het protocol van de seriële interface, met name wat betreft de snelheidscompensatie. Voor meer informatie zie **["Bedrijfsmo](#page-16-0)[dus instellen" op pagina](#page-16-0) <sup>1</sup> 5**.
- **12.** Sluit het programma met "OK". Bij foutmeldingen of voor meer informatie zie **["Mogelijkheden van](#page-13-0)  [het configuratieprogramma" op pagina](#page-13-0) <sup>1</sup> <sup>2</sup>**.

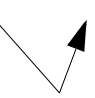

Klik hier om naar deze alinea te springen.

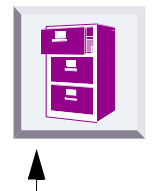

Klik hier om naar de inhoudsopgave te springen.

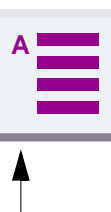

Klik hier om naar de lijst met trefwoorden te springen.

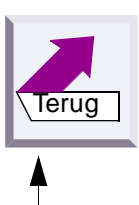

Klik hier om naar de laatst weergegeven positie te springen.

### <span id="page-2-0"></span>**Overzicht**

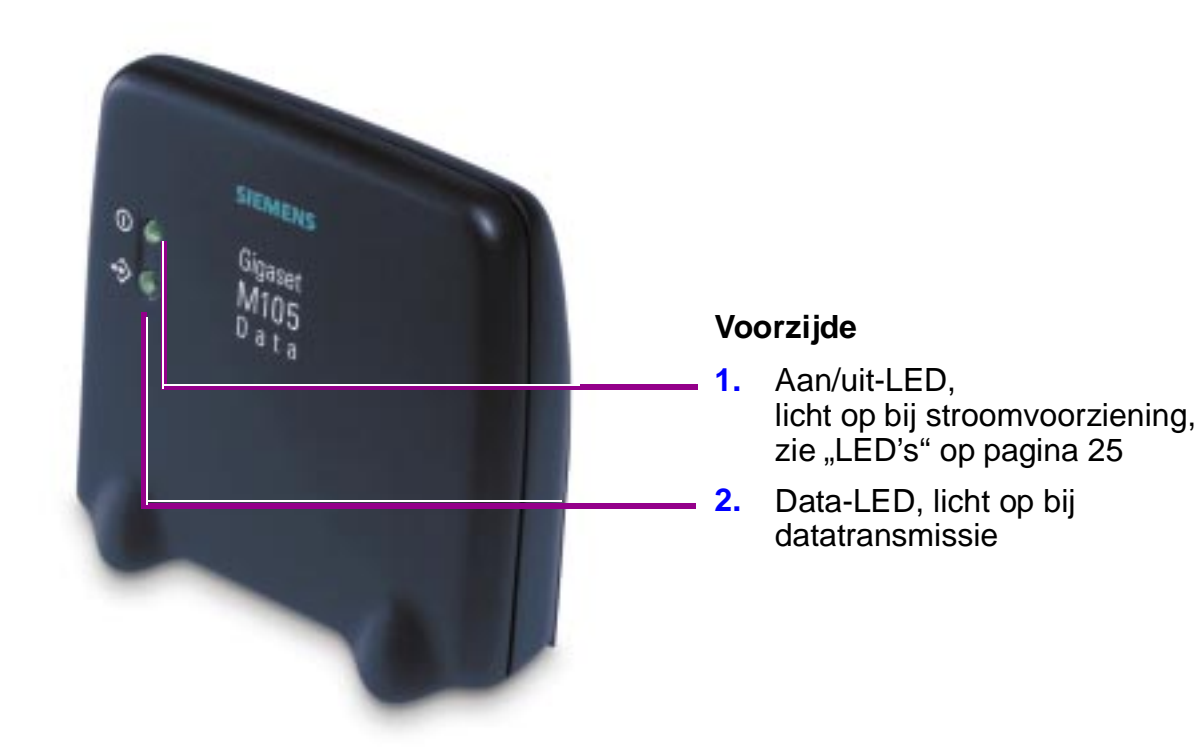

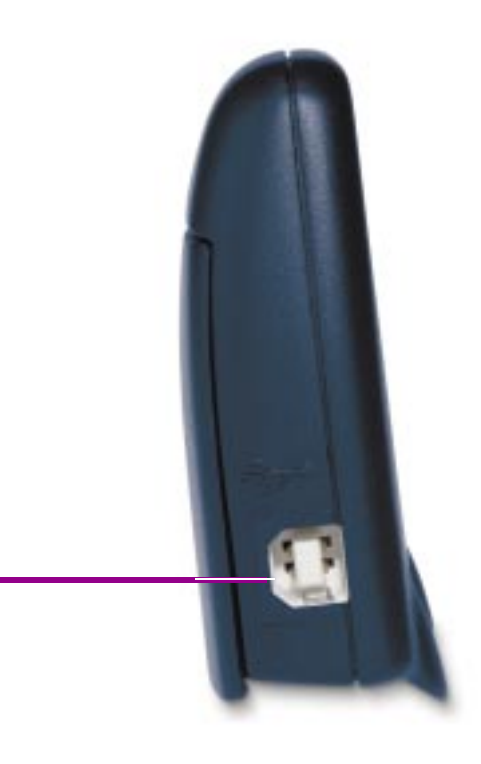

#### **Zij-aanzicht** Aansluiting voor de

USB-kabel

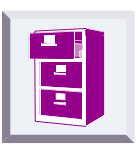

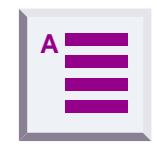

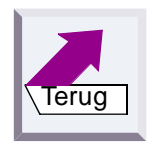

## <span id="page-3-0"></span>**Inhoudsopgave**

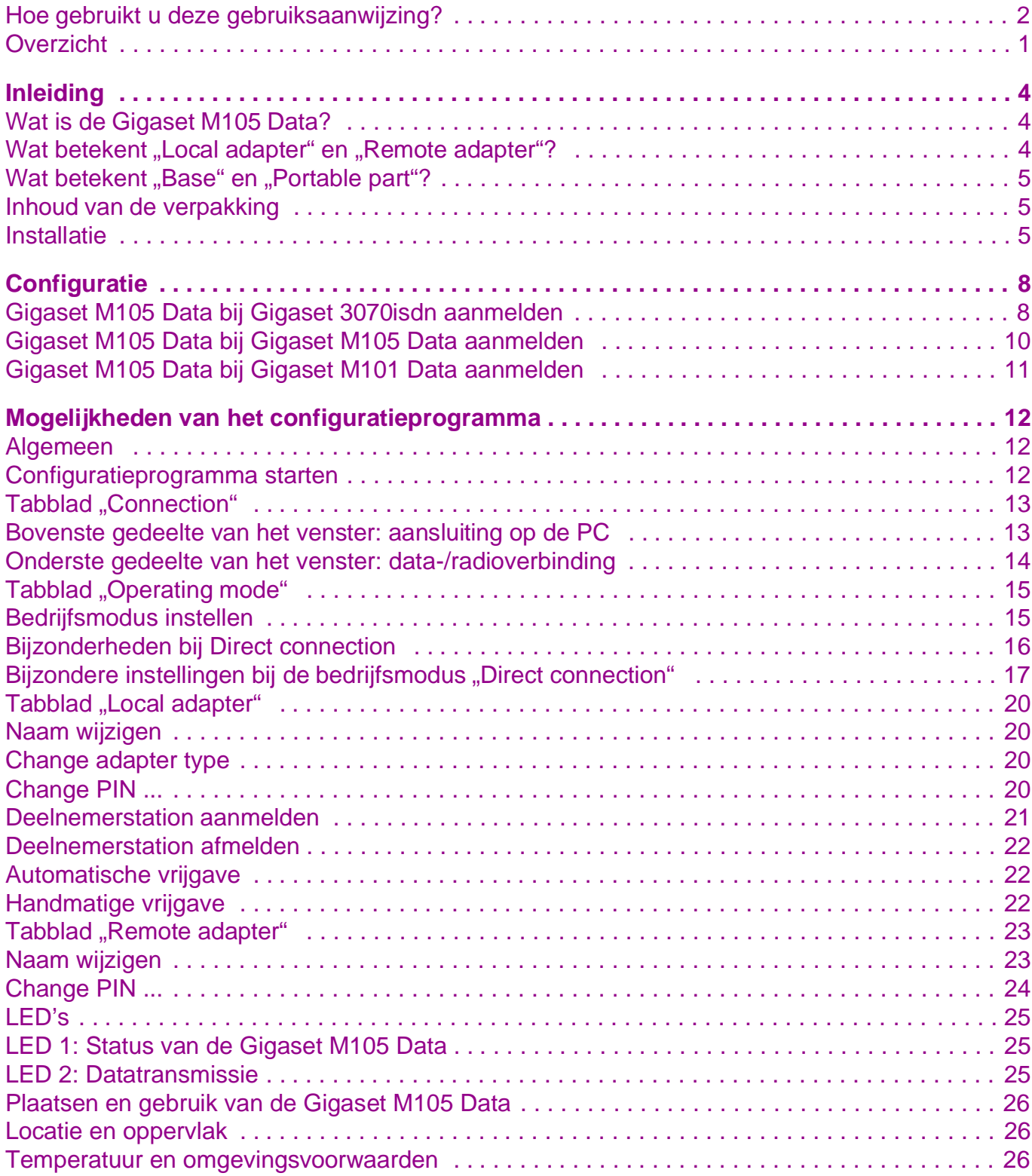

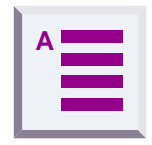

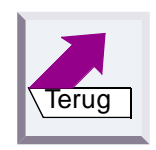

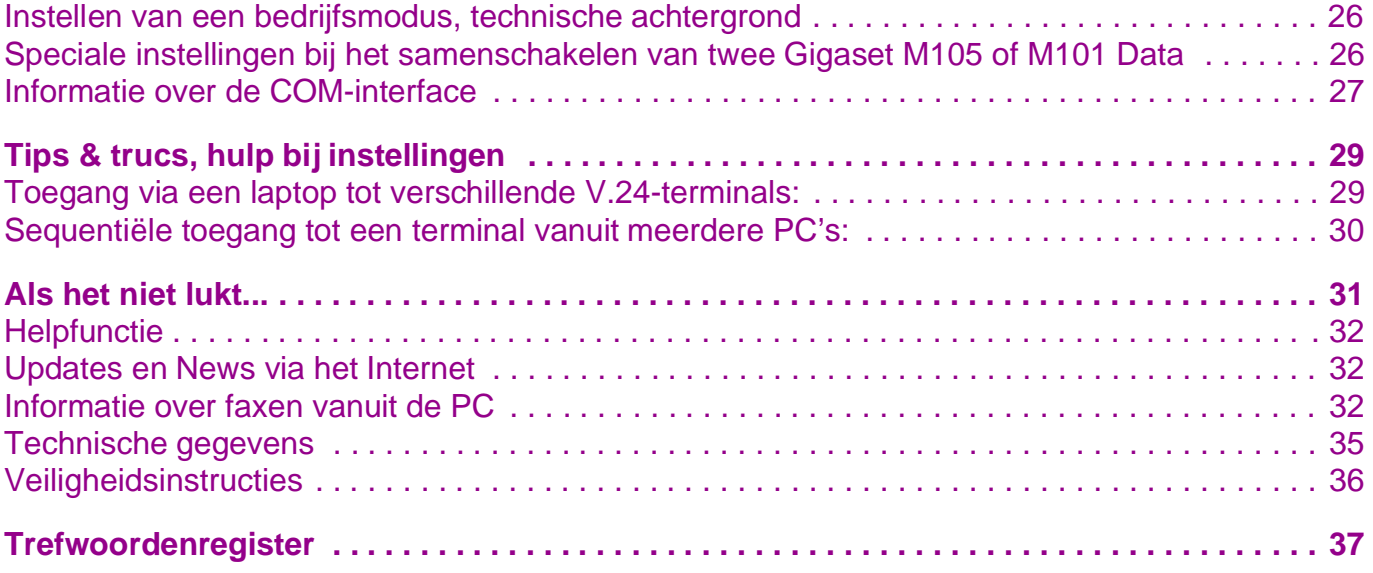

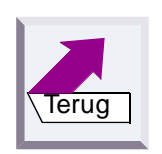

## <span id="page-5-1"></span>**Inleiding**

### <span id="page-5-0"></span>**Wat is de Gigaset M105 Data?**

Uw Gigaset M105 Data is een draadloze USB-interface voor gebruik met het basisstation Gigaset 3070isdn, een tweede Gigaset M105 Data of een Gigaset M101 Data (V.24-interface).

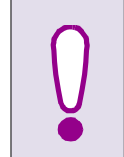

<span id="page-5-5"></span>De Gigaset M105 Data wordt via de USB-aansluiting van stroom voorzien, is echter qua configuratie een extra COMinterface.

**Het toestel is dus geen verlenging van de USB-kabel!**

Op deze wijze kunt u naast de geïntegreerde USB-aansluiting van het basisstation Gigaset 3070/3075isdn deze draadloze USB-aansluiting gebruiken voor uw PC.

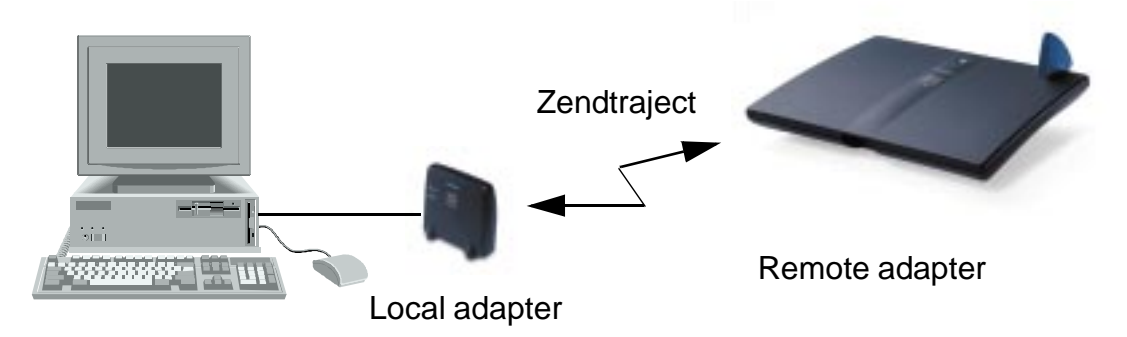

<span id="page-5-4"></span><span id="page-5-3"></span>De Gigaset M105 Data wordt geleverd met een configuratieprogramma.

### <span id="page-5-2"></span>**Wat betekent "Local adapter" en "Remote adapter"?**

Deze termen zijn afkomstig uit de wereld van de datatransmissie. De "Local adapter" is het station dat alle configuraties (ook voor de "Remote adapter") verzorgt. Dit betekent, dat bij een rechtstreekse verbinding tussen twee PC's het programma Gigaset M105 Data Setup niet op de tweede PC (Remote adapter) moet worden geïnstalleerd.

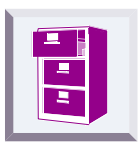

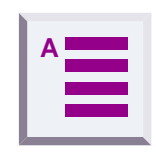

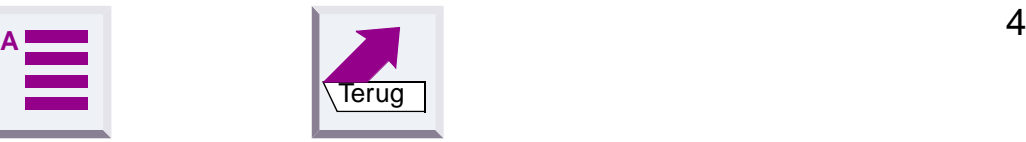

## <span id="page-6-0"></span>**Wat betekent "Base" en "Portable part"?**

<span id="page-6-10"></span><span id="page-6-6"></span><span id="page-6-5"></span><span id="page-6-3"></span>Dit is een toewijzingsprincipe uit de DECT-radiotechniek (Base-FP = Fixed Part, PP = Portable Part) en is uitsluitend van toepassing voor de zend-interface. Base heeft hier dezelfde functie als een basisstation bij de Gigaset- telefoontoestellen. Portable part speelt in deze situatie de rol van de handset. Hierdoor ontstaat o.a. de mogelijkheid tot het aanmelden.

Alleen een Gigaset M105 Data van het type "Portable part" kan een actieve verbinding tot stand brengen met een Gigaset 3070isdn of een Gigaset M101/M105 Data van het type "Base". Er kunnen echter tot 6 Portable parts c.q. max. 6 Bases aangemeld worden (Multilink-gebruik).

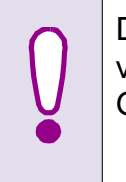

<span id="page-6-11"></span><span id="page-6-9"></span><span id="page-6-7"></span>De Gigaset Repeater kan **niet** worden gebruikt om het bereik van de Gigaset M105 Data te vergroten, maar alleen voor Gigaset-handsets.

### <span id="page-6-1"></span>**Inhoud van de verpakking**

- **1.** Gigaset M105 Data
- **2.** CD-ROM met het installatieprogramma en de gebruiksaanwijzing
- **3.** Installatie-brochure
- **4.** USB-kabel

### <span id="page-6-8"></span><span id="page-6-2"></span>**Installatie**

#### **Voorwaarden voor de installatie**

Voor de installatie hebt u het volgende nodig:

- <span id="page-6-12"></span><span id="page-6-4"></span>**e** een IBM-compatibele PC met de volgende configuratie:
	- besturingssysteem Windows 98
	- ca. 5 MB vrije ruimte op de harde schijf,
	- 1 vrije USB-aansluiting,
	- CD-ROM-station,
- de CD-ROM met het installatieprogramma.

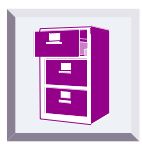

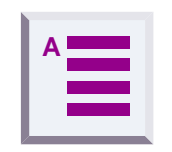

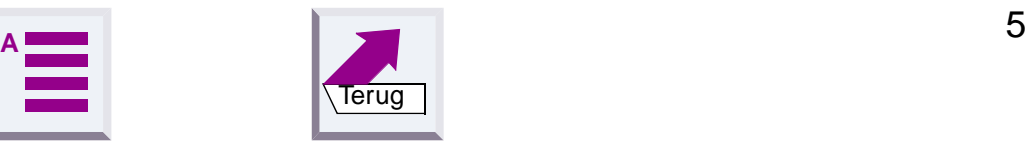

#### <span id="page-7-0"></span>**Programma installeren**

- **1.** Zet de PC aan.
- **2.** Sluit de USB-aansluiting van de Gigaset M105 Data aan op de USB-aansluiting van uw PC met behulp van de meegeleverde USB-kabel. Op het beeldscherm verschijnt de hardware-assistent.
- **3.** Plaats de CD-ROM in het loopwerk en klik op **Verder** Let op: bij Win ME start het programma automatisch.
- **4.** Activeer de optie **Nach dem besten Treiber für das Gerät suchen** en klik op **Verder**.
- **5.** Activeer **CD-ROM-station**. Let op: bij Win ME verschijnt dit venster niet.
- **6.** Klik tweemaal op **Verder** en vervolgens op **Voltooien**. Herhaal deze procedure net zo vaak als dat de hardware-assistent verschijnt (max. 3 keer, evtl. wordt bij het inschakelen van de eerste driver gevraagd naar de CD van Win 98 CD). Er wordt een virtuele COM-poort aangemaakt. Let op: bij Win ME alleen op **Voltooien** klikken.
- **7.** Selecteer in de **Verkenner** het CD-station en klik tweemaal op **Setup.exe**.
- **8.** Selecteer in het geopende venster **Gigaset M 100 Data Setup** een taalinstelling en druk op de knop Install. Let op: als u tevens de Acrobat Reader wilt installeren, dan start u hierna de PC niet opnieuw op, maar installeert u na de Gigaset M105 Data de Acrobat Reader. Vervolgens start u de PC handmatig opnieuw op.

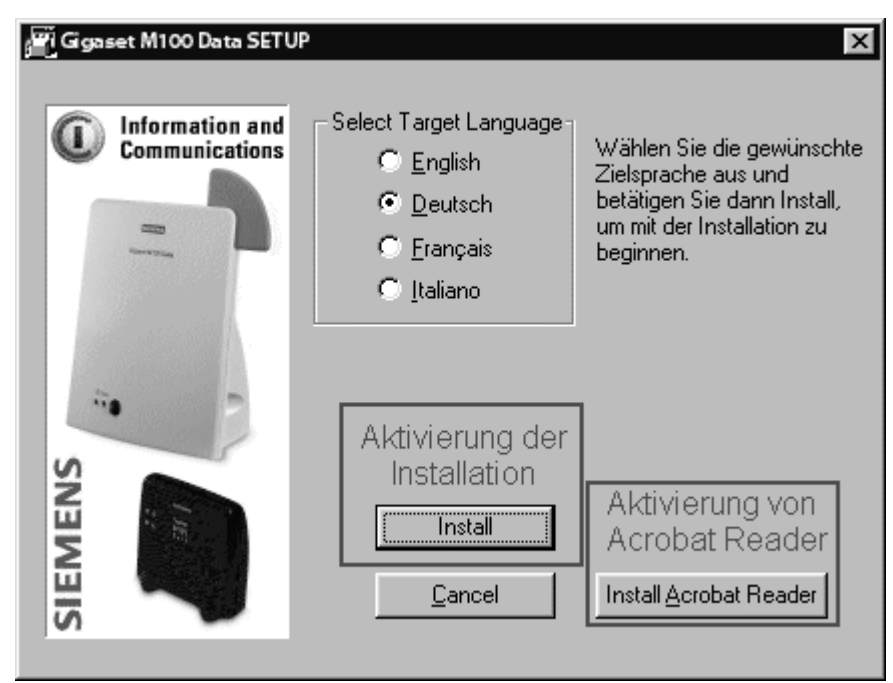

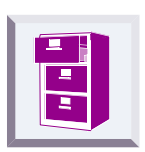

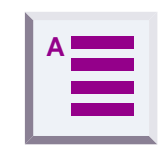

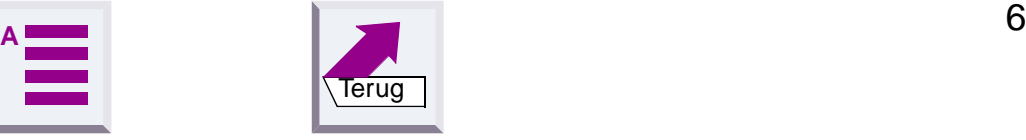

**9.** Het installatieprogramma start op. Bevestig het venster **Eigenschaften des Gigaset M105 Data** met **OK**. Het configuratieprogramma bevindt zich nu onder **> Start > P rogramma's > Gigaset M100 Da ta >Gigaset configureren**.

U kunt nu de eerste configuratie uitvoeren. Tijdens de eerste configuratie wordt de Gigaset M105 Data bij de Gigaset 3070isdn, een tweede Gigaset M1 05Data of een Gigaset M101 Data aangemeld.

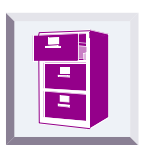

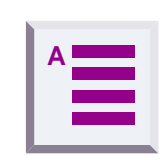

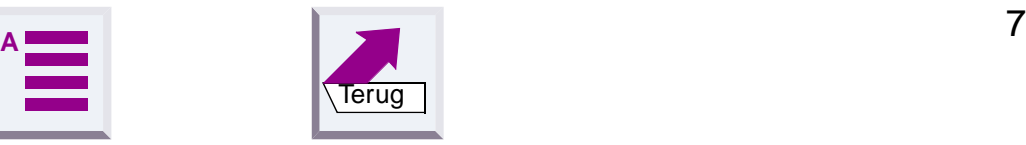

# <span id="page-9-0"></span>**Configuratie**

<span id="page-9-4"></span><span id="page-9-3"></span>Tijdens de configuratie wordt de Gigaset M105 Data bij uw basisstation Gigaset 3070isdn, bij een tweede Gigaset M105 Data of bij een Gigaset M101 Data aangemeld. De configuratie is alleen mogelijk met het meegeleverde configuratieprogramma.

### <span id="page-9-2"></span><span id="page-9-1"></span>**Gigaset M105 Data bij Gigaset 3070isdn aanmelden**

#### **Ga hierbij als vogt te werk:**

- **1.** Gigaset M105 Data installeren.
- **2.** Het configuratieprogramma van de Gigaset M105 Data starten via **> Start > P rogramma's >Gi gaset M100 Data >Gigaset configureren**.
- **3.** Venster "Local adapter" selecteren, een vrije aansluitpositie is geselecteerd.
- **4.** Controleer, of uw Gigaset M105 Data is ingesteld op **Portable part** (instelling bij levering).
- **5.** Gigaset 3070isdn voorbereiden op aanmeldprocedure (LED indrukken).
- **6.** Klik op de knop **Register** en voer de PIN-code van de Remote adapter in (instelling bij levering 0000).
- **7.** Klik op **OK**. De aanmeldingsprocedure is gestart; op het beeldscherm verschijnt de volgende melding: "**If the required base is ready for registration, the local adapter logs on. Check that the base is ready for registration.**"

Afstemming tussen beide apparaten vindt automatisch plaats. De lijst **Aangemelde Bases** bevat nu invoer.

**8.** Sluit het programma af met **OK**.

**Let op:** na het installeren van de Gigaset M105 Data moet de telefoondriver voor uw Gigaset 3070isdn worden geactualiseerd. Dit kunt op drie manieren doen:

 U hebt uw Gigaset 3070isdn nog niet via de USB-kabel op uw PC gebruikt:

Voer de onderdelen "PC-aansluiting via USB-kabel" en "Installatie van de Talk&Surf-software" uit zoals beschreven in de PC-installatiehandleiding die bij uw Gigaset 3070isdn is meegeleverd. Bij de vraag via welke interface de verbinding naar de Gigaset 3070isdn moet verlopen, voert u de virtuele COM-poort van de Gigaset M105 Data in.

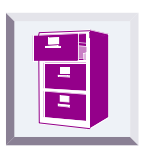

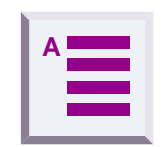

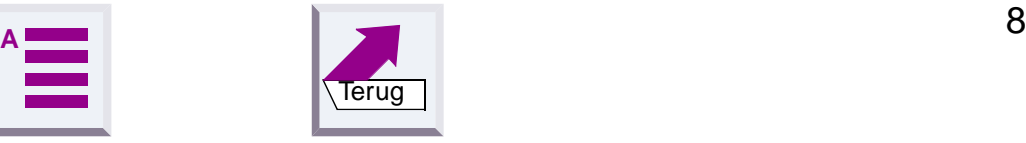

- U hebt uw Gigaset 3070isdn al via de USB-kabel op uw PC gebruikt: Installeer de Talk&Surf-software opnieuw. Bij de vraag via welke interface de verbinding met de Gigaset 3070isdn moet verlopen, voert u de virtuele COM-poort van de Gigaset M105 Data\* in en zet u de installatie voort.
- U hebt uw Gigaset 3070isdn al via de USB-kabel op uw PC gebruikt en u bent een ervaren PC-gebruiker:

U kunt de driver handmatig wijzigen: ga naar **> Start > Instellingen > Configuratiescherm > Telefoondrivers**. Selecteer vervolgens het tabblad **Telefoondrivers**. Selecteer **DECT/ISDN TAPI Service Provider** en klik op **Configureren**. Klik op **Interface**, vervolgens op **Serieel** en selecteer de virtuele COM-poort van de Gigaset M105 Data<sup>\*</sup>. Bevestig de instelling met tweemaal **OK** en klik vervolgens op **Sluiten**. Start daarna uw PC opnieuw op.

Als de Gigaset 3070sdn al op een eerder tijdstip is geïnstalleerd, wordt de USB-poort automatisch toegewezen. Bij Internet-toegang via de Gigaset 105 Data moet de toegewezen virtuele COM-poort van de installatie worden aangegeven (de poort is ingesteld op serieel). Hierdoor kunt u handmatig heen en weer schakelen tussen USB- en Gigaset M105 Datagebruik. Als de Internet-toegang altijd via de Gigaset M105 Data moet verlopen, kunt u de Gigaset 3070isdn nogmaals installeren. De instellingen voor de Gigaset M105 Data worden dan automatisch ingesteld. Bij foutmeldingen en voor meer informatie zie "Mogelijkheden van het **[configuratieprogramma" op pagina 12](#page-13-1)**.

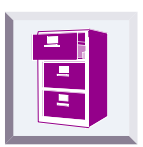

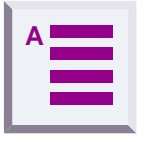

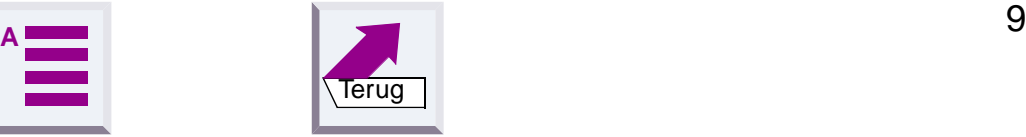

<span id="page-10-0"></span><sup>\*</sup> U kunt controleren op welke virtuele COM-poort van de Gigaset M105 Data is ingesteld door het programma "Gigaset configureren" te starten en onder het tabblad Connection de COM-aansluiting te controleren (het kan enige tijd duren voordat deze wordt weergegeven). U kunt de aansluiting ook controleren door onder  $> Start$  > Instellingen > Configuratiescherm > Systeem op het tabbla Apparaatbeheer te klikken en daar de aansluitingen (COM en LPT) te selecteren. Er verschijnt een lijst met geïnstalleerde poorten.

De virtuele COM-poort van de Gigaset M105 Data heeft de naam: DECT USB serial Port (COM x).

### <span id="page-11-0"></span>**Gigaset M105 Data bij Gigaset M105 Data aanmelden**

#### <span id="page-11-1"></span>**U gaat als volgt te werk:**

- **1.** [Gigaset M105 Data installeren.](#page-9-2)
- **2.** Sluit beide Gigasets M105 Data op hun eigen, afzonderlijke PC aan.
- **3.** Start op beide PC's het configuratieprogramma voor de Gigaset M105 Data via **> Start > P rogramma's >Gig aset M100 Data > Gigaset**.
- **4.** Selecteer op beide PC's het tabblad **Local adapter**.
- **5.** Wijzig op één PC de instelling voor de Gigaset M105 Data van "Portable part" naar "Base" door in het tabblad **Local adapter** op de knop **Change adapter type** te klikken; bevestig de melding die verschijnt met JA. Het stationstype is gewijzigd.
- **6.** Klik op beide PC's op de knop **Register**. Op de PC met de Gigaset M105 Data van het type "**Base**" geeft een knipperende LED aan, dat de Gigaset M105 Data gereed is voor aanmelden. Nadat u op OK hebt geklikt, wordt het configuratieprogramma beëindigd. De verdere configuratie verloopt nu via de andere PC met de Gigaset M105 Data die ingesteld is op "Portable part". Geef hier de PIN-code in. Bij levering is deze ingesteld op "0000".
- **7.** Klik op **OK**. De aanmeldprocedure wordt gestart en op het beeldscherm verschijnt de melding "If the required base is ready for registration, **the local adapter logs on. Check that the base is ready for registration."**

Afstemming tussen beide apparaten vindt automatisch plaats. De lijst **Angemeldete Basen** bevat nu invoer.

- **8.** Geef het lokale station vervolgens een passende naam, bijvoorbeeld "PC".
- **9.** Selecteer het tabblad **Remote adapter** en geef ook dit station een naam, bijvoorbeeld "PC 2". Ook hier is de aangemelde deelnemer in een venster zichtbaar.
- **10.** Selecteer het tabblad **Operating mode** en wijzig daar de bedrijfsmodus van **AT commands (PC)** in **Direct connection**. Stel hier bijvoorbeeld de volgende parameters in: Bits per second: 115200 - Data bits: 8 - Parity: None (N) - Stop bits: 1 - Dataflow control: Hardware (RTS/CTS). Voor meer details zie "**[Bedrijfsmodus instellen" op pagina 15](#page-16-2)**.
- **11.** Sluit het programma met **OK**.

Bij foutmeldingen of voor meer informatie zie "Mogelijkheden van het **[configuratieprogramma" op pagina 12](#page-13-1)**.

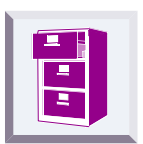

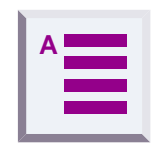

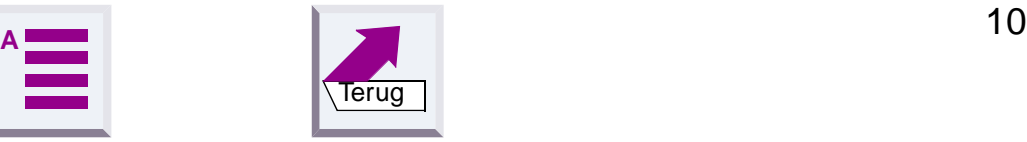

### <span id="page-12-0"></span>**Gigaset M105 Data bij Gigaset M101 Data aanmelden**

#### <span id="page-12-1"></span>**U gaat als volgt te werk:**

- **1.** [Gigaset M105 Data installeren.](#page-9-2)
- **2.** Als de standaardinstelling van de M101 is gewijzigd, dient u de M101 op het type "**Base**" in te stellen. De weergave van het type en het wijzigen van de instelling verloopt via het configuratieprogramma.
- **3.** Houd op de Gigaset M101 Data (Base) de zwarte knop ingedrukt. Na ongeveer 10 seconden beginnen de LED's te knipperen: de Gigaset M101 Data is klaar om aangemeld te worden.
- **4.** Start op de PC met de aangesloten Gigaset M105 Data het programma **Gigaset einstellen**.
- **5.** Selecteer het tabblad **Local adapter**. Het type is "Portable part".
- **6.** Klik op het tabblad **Register** en voer de PIN-code in.
- **7.** Klik op **OK**. De aanmeldprocedure start en op het beeldscherm verschijnt de melding **"If the required base is ready for registration, the local adapter logs on. Check that the base is ready for registration."**

Afstemming tussen beide apparaten vindt automatisch plaats. De lijst **Angemeldete Basen** bevat nu invoer.

- **8.** Geef het locale station een passend e naam bijv., PC".
- **9.** Selecteer het tabblad **Remote adapter** en geef ook dit station een passende naam, bijv. "Gigaset M101 Data". Ook hier wordt het aangemelde station in het venster weergegeven.
- **10.** Selecteer het tabblad **Operating mode** en wijzig daar de bedrijfsmodus van **AT commands (PC)** in **Direct connection**. Stel hier bijvoorbeeld de volgende parameters in: Bits per second: 115200 - Data bits: 8 - Parity: None (N) - Stop bits: 1 - Dataflow control: Hardware (RTS/CTS). Voor meer details zie "[Bedrijfsmodus instellen" op pagina 15](#page-16-2)"
- **11.** Sluit het programma met **OK**.

Bij foutmeldingen of voor meer informatie zie "**Mogelijkheden van het [configuratieprogramma" op pagina 12](#page-13-1)**.

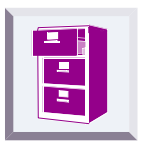

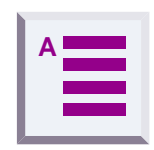

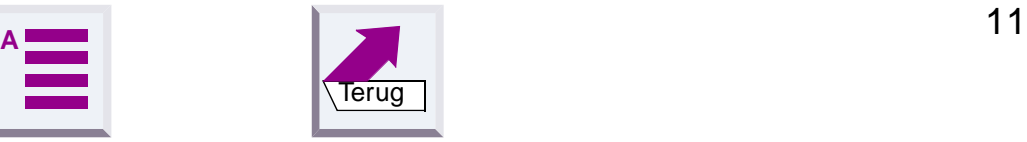

## <span id="page-13-1"></span><span id="page-13-0"></span>**Mogelijkheden van het configuratieprogramma**

### <span id="page-13-2"></span>**Algemeen**

Als u de Gigaset M105 Data alleen gebruikt in combinatie met een Gigaset 3070 zult u de meeste mogelijkheden van het configuratieprogramma niet hoeven te gebruiken.

### <span id="page-13-4"></span><span id="page-13-3"></span>**Configuratieprogramma starten**

Kies in het **Startmenu** de optie **Programma's**, dan **Gigaset M100 Data** en vervolgens **Gigaset configureren**.

Het venster **Properties of Gigaset M101 Data** verschijnt met de volgende vier tabbladen: **Connection**, **Operating mode**, **Local adapter** en **Remote adapter**.

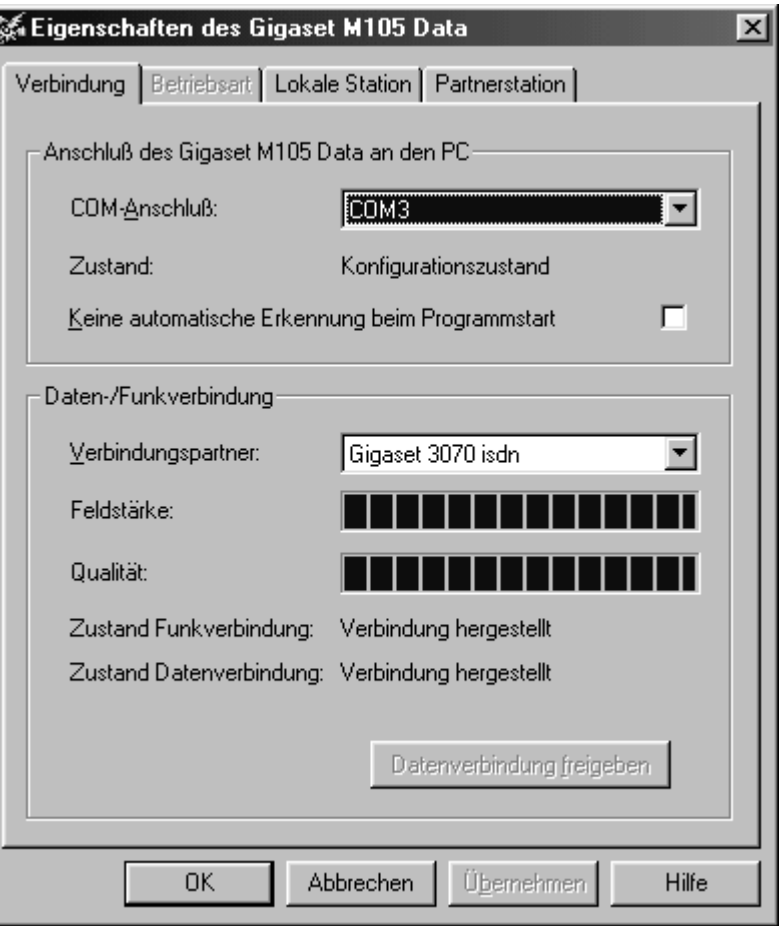

Bovendien bevat het venster velden voor de invoer van speciale gegevens.

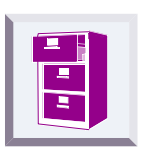

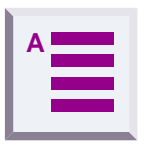

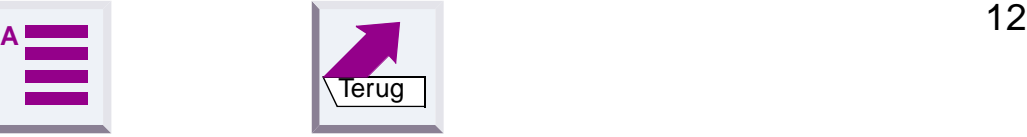

### <span id="page-14-3"></span><span id="page-14-0"></span>**Tabblad "Connection"**

#### <span id="page-14-1"></span>**Bovenste gedeelte van het venster: aansluiting op de PC**

<span id="page-14-2"></span>In het bovenste gedeelte van het tabblad kunt u instellen, op welke virtuele COM-poort van de PC de Local adapter is aangesloten.

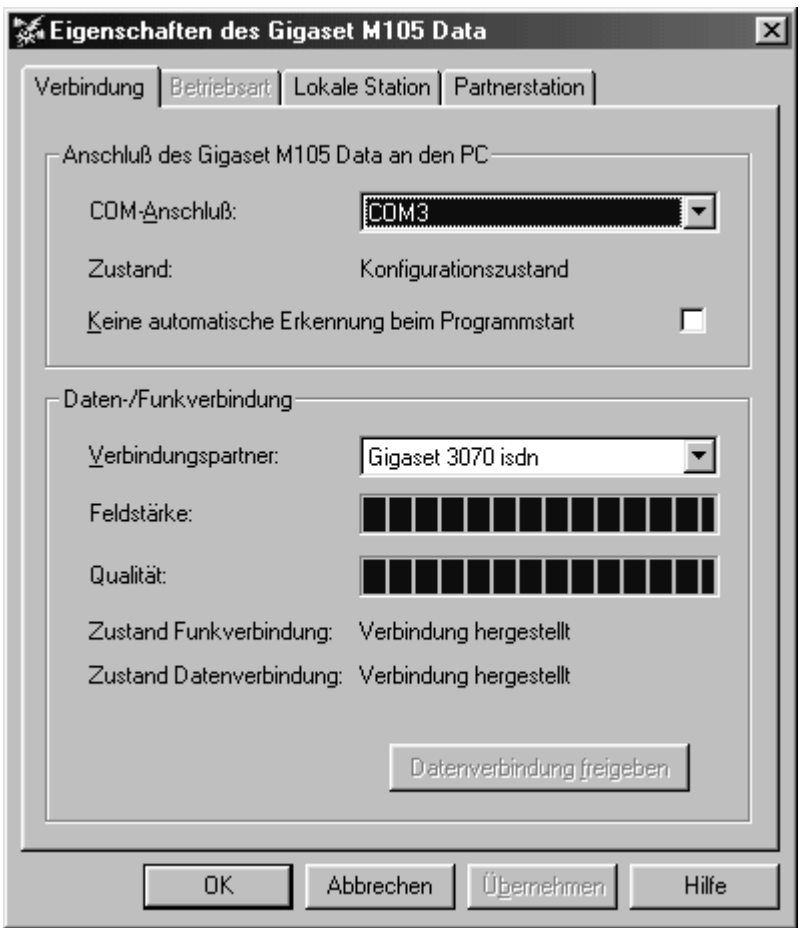

Het is aan te raden, de optie **No automatic detection at program startup** (zie afbeelding) uitgeschakeld te laten. Op die manier controleert het programma de aanwezige COM-poorten en zoekt automatisch, waar het station aangesloten is. Het handmatig selecteren van de interface is alleen zinvol als er meer dan één Gigaset M105 Data op de PC is aangesloten. [U kunt controleren op welke virtuele COM-poort van de Gigaset](#page-10-0)  M105 Data is ingesteld door het programma "Gigaset configureren" te [starten en onder het tabblad Connection de COM-aansluiting te controle](#page-10-0)ren (het kan enige tijd duren voordat deze wordt weergegeven). U kunt de aansluiting ook controleren door onder > Start > Instellingen > Configuratiescherm > Systeem op het tabblad Apparaatbeheer te klikken en daar de aansluitingen (COM en LPT) te selecteren. Er verschijnt een lijst met geïnstalleerde poorten. De virtuele COM-poort van de Gigaset M105 [Data heeft de naam: DECT USB serial Port \(COM x\).](#page-10-0)

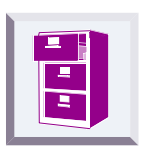

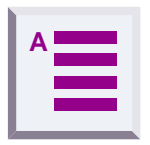

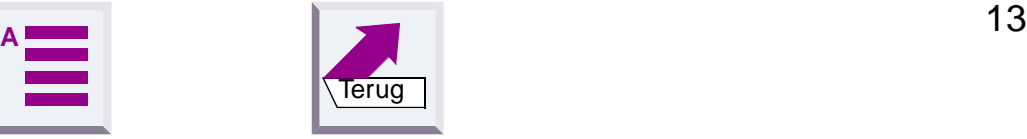

Zodra het programma een station gevonden heeft of de handmatig ingestelde interface heeft geïdentificeerd, verzendt het configuratiecommando. Hierdoor wordt het station op de configuratiestatus ingesteld. U kunt dit zien aan de melding **Status:** in het dialoogvenster. Alleen als deze melding verschijnt, kan de Gigaset M105 Data geconfigureerd worden. Zodra het configuratieprogramma is beëindigd, wordt de Gigaset M105 Data automatisch weer in de bedrijfsmodus geplaatst.

#### <span id="page-15-0"></span>**Onderste gedeelte van het venster: data-/radioverbinding**

<span id="page-15-1"></span>In dit gedeelte van het venster wordt weergegeven, of en met welke Remote adapter een radioverbinding tot stand is gebracht. Bovendien wordt de kwaliteit van de verbinding aangegeven.

Voordat u hier een Remote adapter kunt selecteren, moet deze eerst worden aangemeld.

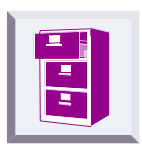

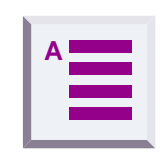

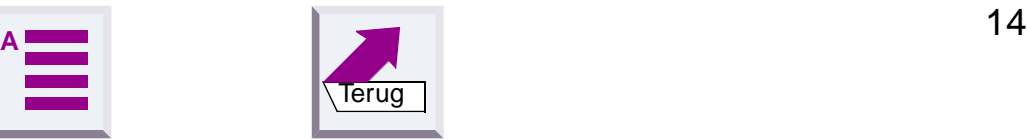

### <span id="page-16-5"></span><span id="page-16-1"></span>**Tabblad** "Operating mode"

#### **Let op:**

Als de aangemelde Remote adapter een Gigaset 3070isdn is, dan is het tabblad "**Operating mode**" niet actief. U kunt dan geen instellingen wijzigen.

Als een station is ingesteld op "AT commands (PC) of AVM compatible (PC)", moet het andere station de corresponderende modus AT commands (device) of AVM compatible (device) kunnen aannemen. Als een station is ingesteld op Direct connection, moet het andere station ook op Direct connection worden ingesteld. De nodige omschakelingen vinden automatisch plaats, zodra u voor een Gigaset M105 Data een bedrijfsmodus kiest.

#### <span id="page-16-2"></span><span id="page-16-0"></span>**Bedrijfsmodus instellen**

Open het tabblad **Operating mode** en selecteer één van de vijf mogelijke bedrijfsmodi:

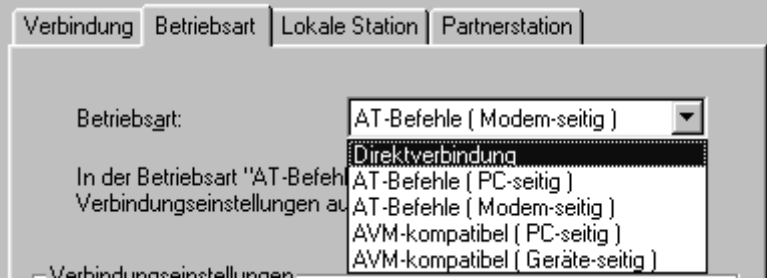

<span id="page-16-4"></span>De volgende verbindingstypes zijn mogelijk:

<span id="page-16-3"></span>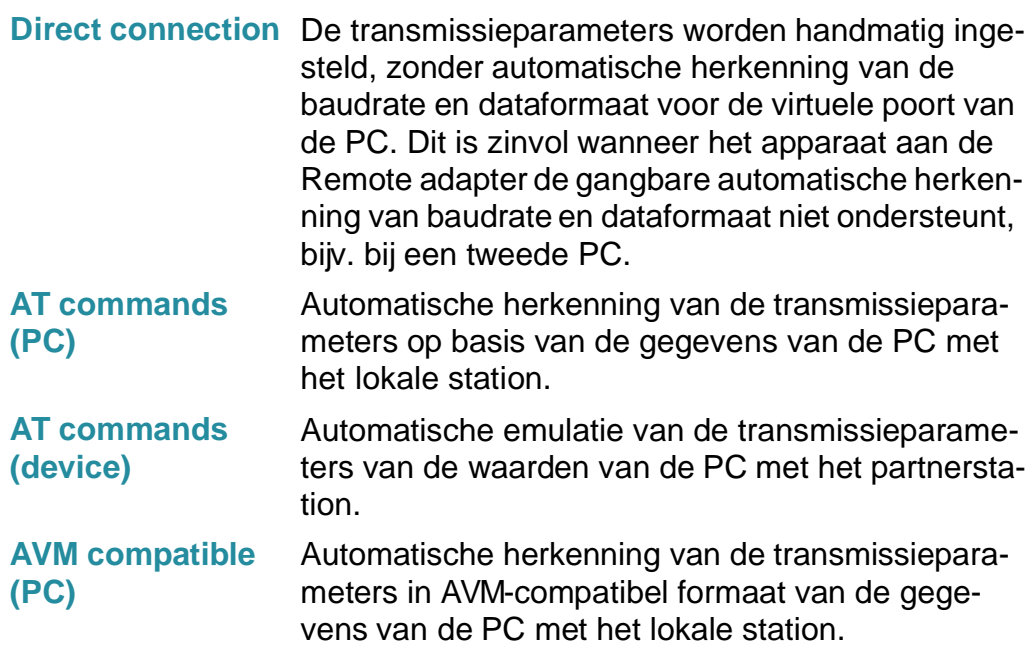

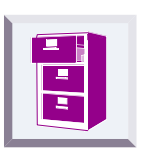

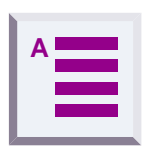

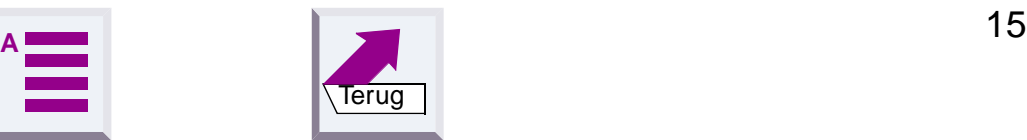

#### **AVM compatible (device)**

Automatische emulatie van de transmissieparameters in AVM-compatibel formaat van de waarden van de PC met het partnerstation.

#### <span id="page-17-0"></span>**Bijzonderheden bij Direct connection**

De transmissieparameters worden handmatig ingesteld, zonder automatische herkenning van de baudrate en dataformaat voor de virtuele poort van de PC. Dit is zinvol wanneer het apparaat aan de Remote adapter de gangbare automatische herkenning van baudrate en dataformaat niet ondersteunt, bijv. bij een tweede PC.

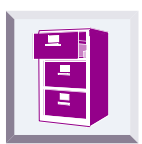

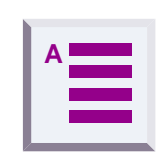

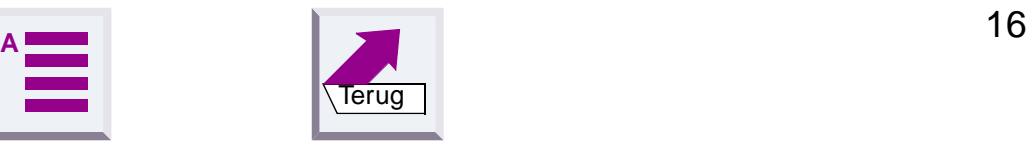

#### <span id="page-18-0"></span>**Bijzondere instellingen bij de bedrijfsmodus "Direct connection"**

Bij de instelling op Direct connection worden de velden in het onderste gedeelte van het venster geactiveerd. U kunt hier de transmissieparameters voor de virtuele COM-poort van de PC instellen.

Gebruik de afgebeelde instellingen als u geen parameters wilt veranderen. Mochten er storingen optreden, dan kunt u de snelheid in het veld **Bits per second** reduceren. U dient dan ook de snelheid in uw communicatiesoftware aan te passen.

Bij handmatige wijzigingen kunnen in de afzonderlijke velden alleen geldige waarden worden ingevoerd.

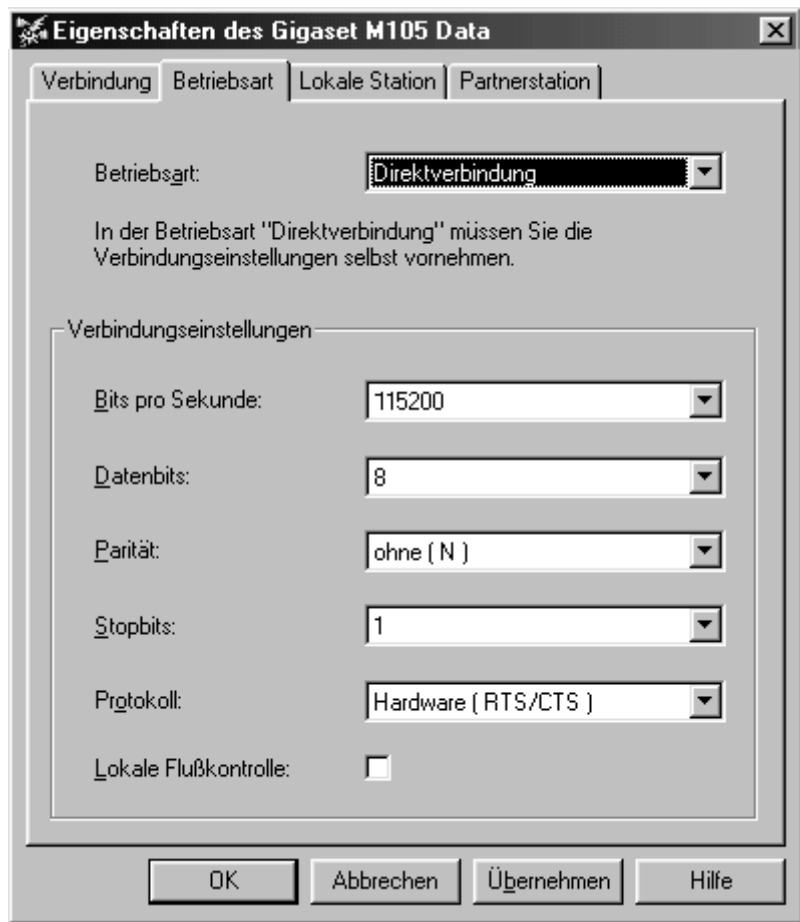

#### <span id="page-18-1"></span>**Lijst Bitrate**

De snelheid waarmee uw V.24-terminal (bijv. modem) of een tweede PC met uw PC communiceert, wordt bitrate genoemd en wordt aangegeven in bit/s (bits per second = bps). Vaak wordt ook wel de term baudrate en de eenheid baud gebruikt, wat eigenlijk niet helemaal juist is. Voer hier de hoogst mogelijke snelheid in (interface-snelheid) die uw modem ondersteunt.

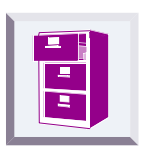

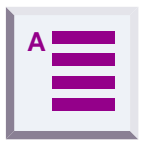

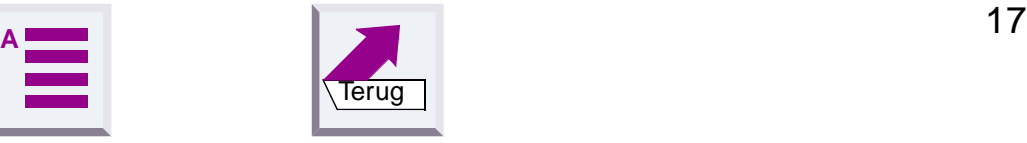

#### <span id="page-19-5"></span><span id="page-19-3"></span><span id="page-19-1"></span>**De lijsten Data bits, Parity en Stop bits**

Databits, pariteit en stopbits zijn van elkaar afhankelijk; vaak moet bij de instelling van een bepaald aantal databits ook een bepaalde instelling voor pariteit en stopbits worden gekozen. De meest gangbare instellingen zijn 8 databits, geen pariteit en 1 stopbit (vaak afgekort met N81 of 8N1) en 7 databits, even pariteit en 1 stopbit (E71 of 7E1).

Als u niet bekend bent met seriële datacommunicatie is het aan te raden, de instellingen niet te wijzigen.

#### **Lijst Dataflow control**

<span id="page-19-4"></span><span id="page-19-2"></span><span id="page-19-0"></span>U kunt instellen, of de datatransmissie hardwarematig of softwarematig moet worden gecontroleerd. Gebruikelijk is de instelling Hardware (RTS/ CTS). RTS betekent "Request To Send" en CTS "Clear To Send".

- **XON/XOFF-datastroomcontrole** wordt ook wel software-datastroomcontrole genoemd, omdat de besturing van de datatransmissie via speciale stuurtekens (XON en XOFF) plaatsvindt, die in de datastroom worden ingevoegd.
- **CTS/RTS-datastroomcontrole** wordt ook wel hardware-datastroomcontrole genoemd, omdat hier speciale elektrische signalen (CTS en RTS) via speciale lijnen worden gebruikt ter besturing van de datastroom.
- **DSR/DTR-datastroomcontrole** wordt ook wel hardware-datastroomcontrole voor directe verbindingen genoemd, omdat hier bepaalde elektrische signalen (DSR en DTR) via speciale lijnen worden gebruikt ter besturing van de datastroom.

Als u niet bekend bent met seriële datacommunicatie is het aan te raden, de instellingen niet te wijzigen.

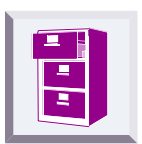

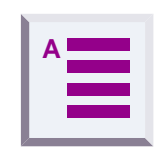

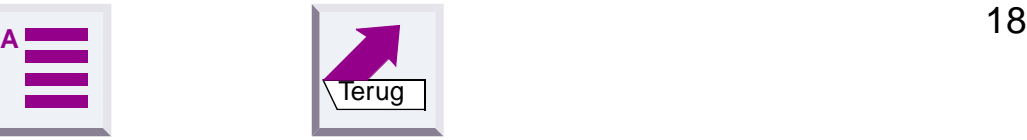

#### **Checkbox Local flow control**

De optie local flow control hoeft in de meeste gevallen niet ingeschakeld te worden, behalve bij gebruik van V.24-terminals met een klein geheugen (in combinatie met de Gigaset M101 Data). Mocht u problemen ondervinden bij het verzenden van gegevens (bijv. faxen, gebruik van een seriële printer) kan het nodig zijn deze optie te activeren.

<span id="page-20-0"></span>Als de optie local flow control is ingeschakeld, stopt de op de V.24-terminal aangesloten Gigaset M101 Data bij een STOP-signaal onmiddellijk met het verzenden van gegevens in de richting van de terminal en slaat deze gegevens op in het eigen geheugen. Op deze wijze zendt de PC alleen gegevens die ook daadwerkelijk door het transmissietraject kunnen worden verwerkt (opgeslagen) worden. Als local flow control is uitgeschakeld, wordt het STOP-signaal van de V.24-terminal naar de PC gestuurd. Gedurende deze tijd (enkele 10ms) verstuurt de PC nog steeds gegevens, die allemaal door de Gigaset M101 Data in de richting van de V.24 terminal worden gestuurd. Als de geheugencapaciteit van deze terminal te klein is om deze gegevens allemaal op te slaan, gaan gegevens verloren.

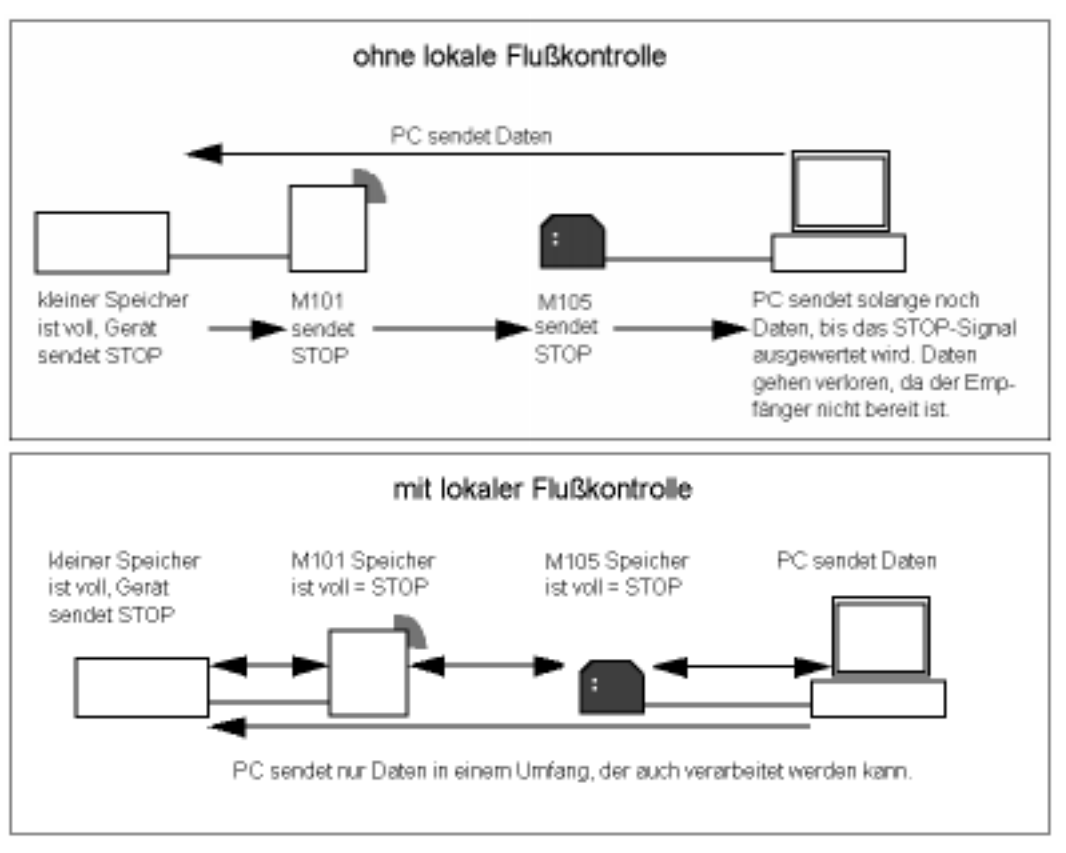

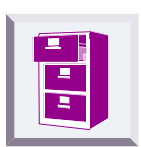

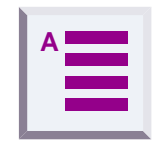

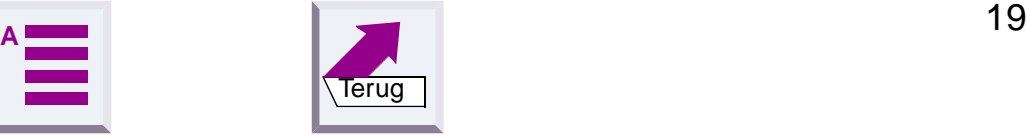

### <span id="page-21-6"></span><span id="page-21-4"></span><span id="page-21-0"></span>**Tabblad "Local adapter"**

#### <span id="page-21-1"></span>**Naam wijzigen**

Door de afzonderlijke apparaten een logische naam te geven, hebt u een beter overzicht. Zo kunt u het locale station als "PC" aanduiden en de partnerstations vernoemen naar het betreffende aangesloten randapparaat, bij v. "3070isdn" of "Modem".

U wijzigt de naam van een station door in het naamveld de naam aan te passen. U kunt hiervoor letters, cijfers en spaties gebruiken. De naam mag maximaal 20 tekens lang zijn.

#### <span id="page-21-5"></span><span id="page-21-2"></span>**Change adapter type**

In de meeste situaties gebruikt u op uw PC een deelnemerstation en op het randapparaat een basisstation. Het kan echter zijn, dat beide stations op een PC zijn aangesloten, om zo een draadloze verbinding tussen beide PC's tot stand te brengen. Bij deze toepassing moet de ene Gigaset M105 Data als stationstype **Portable part** worden ingesteld, en de andere als **Base**.

Het kan ook zijn dat u meerdere partnerstations wilt gebruiken om afwisselend met een tweede PC of uw modem te communiceren. Ook dan is het nodig om het stationstype van een Gigaset M105 Data aan te passen.

- Controleer, of de juiste Gigaset M105 Data op de PC is aangesloten.
- **Selecteer Change adapter type. De wijziging gebeurt op de achter**grond. Als de gegevens in de regel **Adapter type:** worden gewijzigd, is de instelling gelukt.

<span id="page-21-3"></span>**Change PIN ...**

[Zie Change PIN ... pagina 24.](#page-25-0)

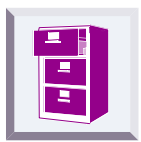

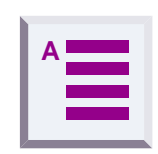

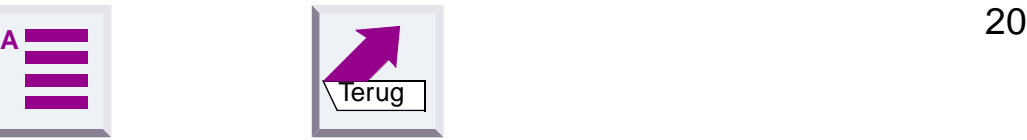

#### <span id="page-22-2"></span><span id="page-22-0"></span>**Deelnemerstation aanmelden**

De stations zijn ingeschakeld. De Gigaset M105 Data is op de PC aangesloten. Start het programma "**Gigaset configureren**".

Selecteer het tabblad **Local adapter**.

Het volgende venster verschijnt:

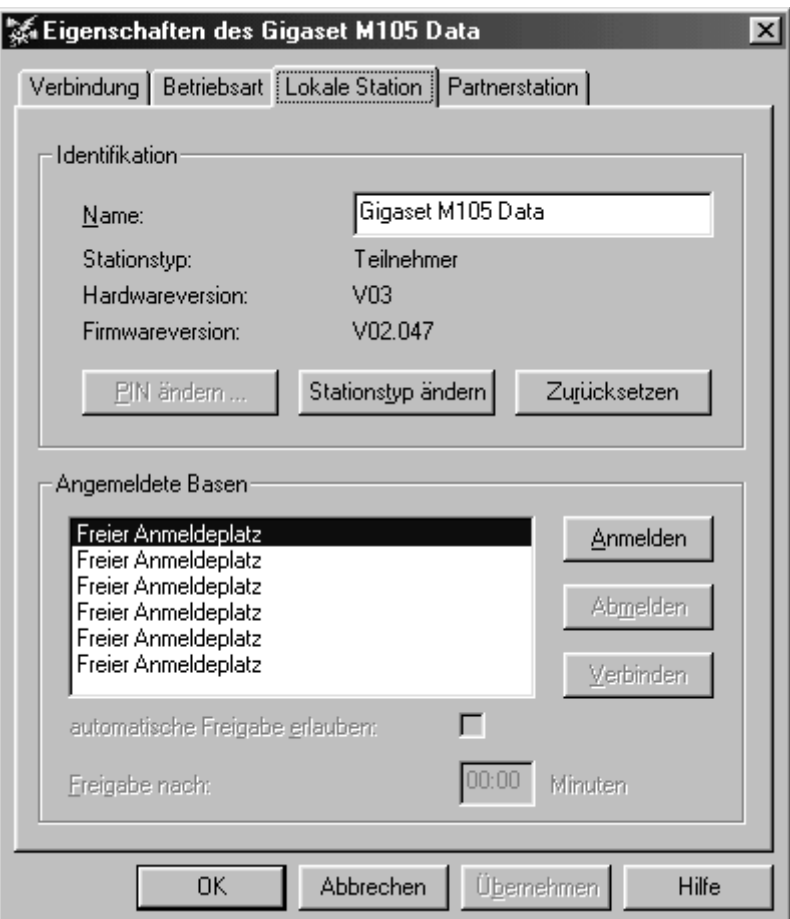

<span id="page-22-1"></span>In het venster **Angemeldete Basen** kunnen maximaal zes stations zijn aangemeld. Afhankelijk van het ingestelde stationstype voor het locale station **Base** of **Portable part** wordt **Angemeldete Teilnehmer** of **Angemeldete Basen** weergegeven.

Selecteer een vrije aanmeldpositie en klik op **Register**.

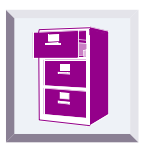

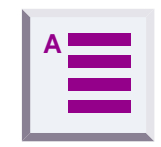

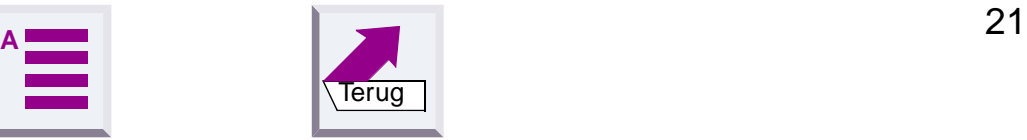

Vervolgens verschijnt onderstaand venster:

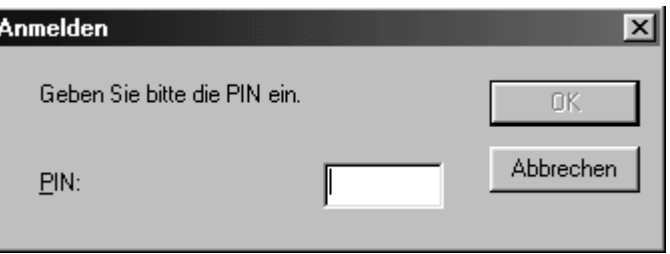

Voer de PIN-code in (PIN: 1–8 tekens, standaard 0000) en klik op **OK**.

Het deelnemerstation zoekt nu naar het basisstation en meldt zich hier automatisch aan.

<span id="page-23-4"></span>Als het aanmelden niet lukt (basisstation niet in stand "Gereed voor aanmelden" of niet ingeschakeld, verkeerde PIN-code), wordt u geïnformeerd hoe u deze problemen kunt oplossen.

#### <span id="page-23-0"></span>**Deelnemerstation afmelden**

Selecteer het station in het venster en klik op **Unregister**.

#### <span id="page-23-1"></span>**Automatische vrijgave**

Automatische vrijgave is niet mogelijk met de Gigaset3070isdn. De dataverbinding wordt automatisch verbroken als ze niet meer wordt gebruikt. Met de optie "Permit automatic enabling:" hoeft de dataverbinding niet meer handmatig te worden verbroken. Als de COM-interface gedurende de ingestelde tijd niet meer wordt gebruikt (geen activiteit op de V.24-interface en stuurlijn DTR = 0), dan wordt deze automatisch vrijgegeven, zodat een andere deelnemer de lijn automatisch kan bezetten.

<span id="page-23-5"></span><span id="page-23-3"></span>Als u de optie Automatische vrijgave inschakelt, moet u ook een vrijgavetijd in MM:SS definiëren.

#### <span id="page-23-2"></span>**Handmatige vrijgave**

[Zie Tabblad "Remote adapter" pagina 23](#page-24-0)

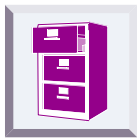

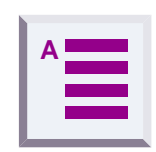

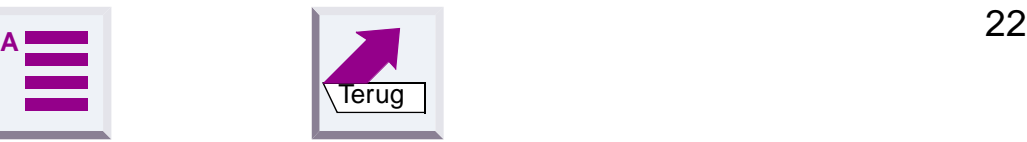

### <span id="page-24-3"></span><span id="page-24-0"></span>**Tabblad "Remote adapter"**

<span id="page-24-2"></span>Met dit tabblad configureert u de Remote adapter, die niet op de PC is aangesloten. Hiervoor moet eerst de Gigaset M105 Data worden aangemeld bij het partnerstation (Gigaset 3070isdn).

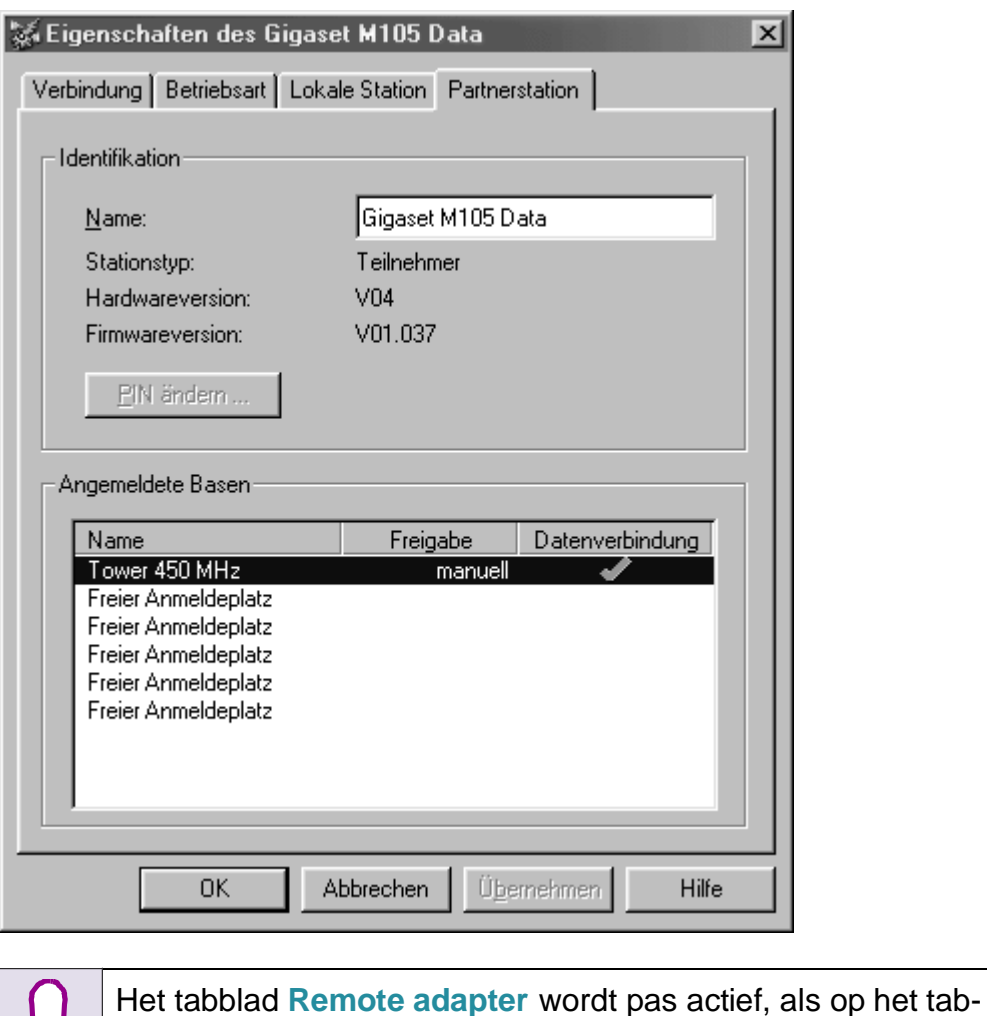

blad **Local adapter** een apparaat is aangemeld.

#### <span id="page-24-1"></span>**Naam wijzigen**

Op dezelfde wijze als bij het lokale station, [zie "Naam wijzigen" op pa](#page-21-1)**[gina 20](#page-21-1)**.

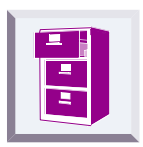

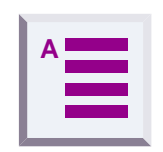

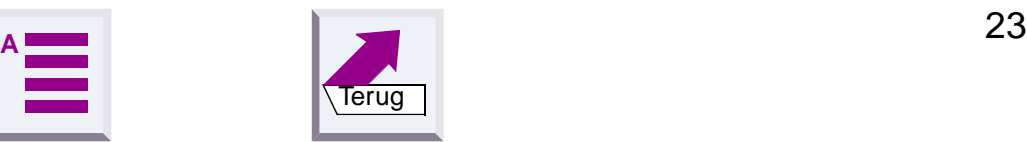

#### <span id="page-25-0"></span>**Change PIN ...**

Alleen mogelijk voor het stationstype **Base**, met als uitzondering de Gigaset 3070isdn. Klik op **Change PIN ...**.

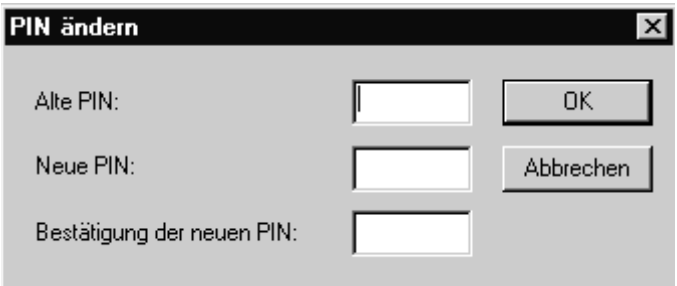

Voer de oude PIN-code in (PIN: 1–8 tekens, bij levering 0000) en druk op de Tab-toets.

Voer de nieuwe PIN-code in en druk op de Tab-toets.

Voer de nieuwe PIN-code ter bevestiging nogmaals in en druk op **OK**.

Als de oude PIN-code en de nieuwe PIN-codes juist zijn ingevoerd, wordt de PIN-code gewijzigd, anders verschijnt een melding.

De PIN-code van de Gigaset 3070isdn kan **niet** op de hierboven beschreven wijze worden gewijzigd.

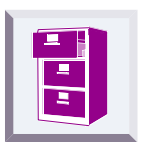

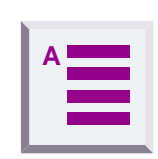

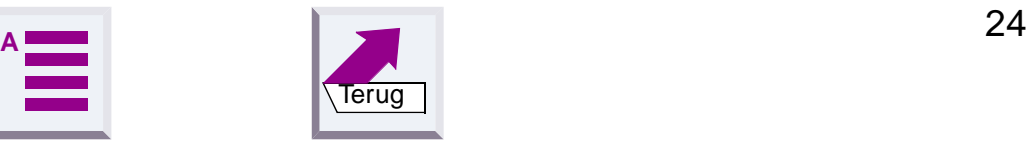

## <span id="page-26-1"></span><span id="page-26-0"></span>**LED's**

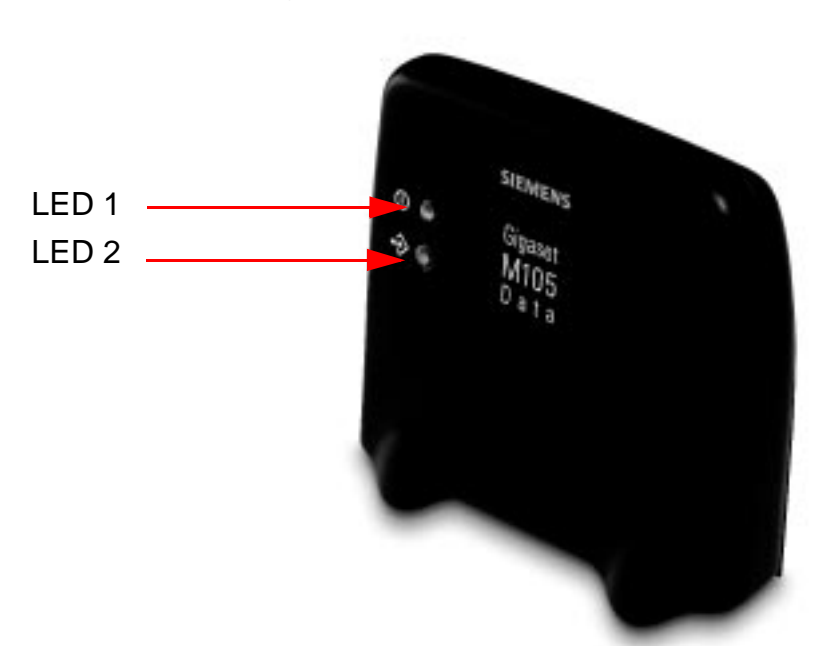

Aan de voorzijde van de Gigaset M105 Data bevinden zich twee LED's.

### <span id="page-26-5"></span><span id="page-26-2"></span>**LED 1: Status van de Gigaset M105 Data**

LED 1 geeft de bedrijfsstatus weer:

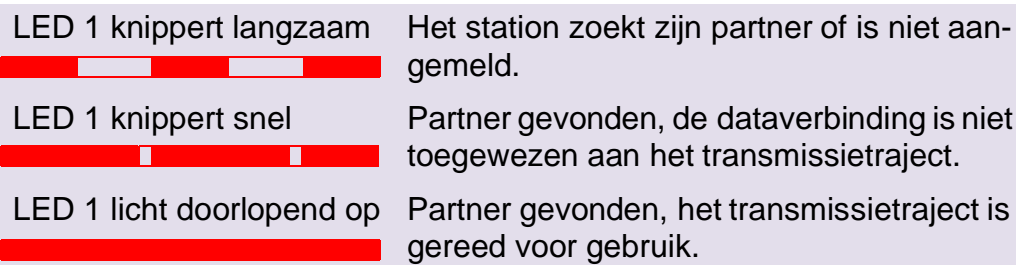

### <span id="page-26-4"></span><span id="page-26-3"></span>**LED 2: Datatransmissie**

LED 2 geeft de status van het transmissietraject van de interface weer:

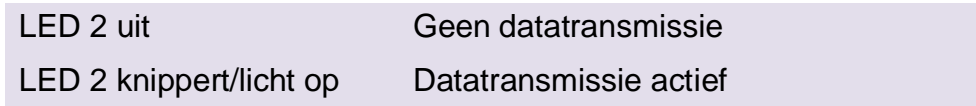

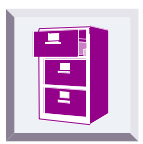

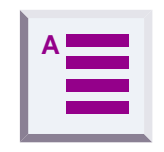

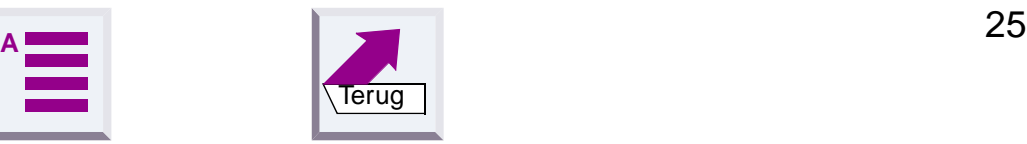

### <span id="page-27-7"></span><span id="page-27-0"></span>**Plaatsen en gebruik van de Gigaset M105 Data**

#### <span id="page-27-1"></span>**Locatie en oppervlak**

Plaats de Gigaset M105 Data niet in de buurt van andere elektronische apparatuur zoals Hifi-systemen, kantoorapparatuur of magnetrons.

Plaats de Gigaset M105 Data op een vlak, niet al te glad oppervlak. Op sommige meubels kunnen de voetjes van het apparaat sporen achterlaten.

De radioverbinding tussen **Base** en **Portable part** voldoet aan de DECTstandaard. De Gigaset M105 Data voldoet aan alle geldende Europese voorschriften op DECT-gebied. Mochten er toch beeld- en geluidsstoringen optreden bij satellietontvangers, neem dan contact op met uw dealer om uw satellietontvangstinstallatie te laten controleren op gebrekkige afscherming.

<span id="page-27-8"></span>Afhankelijk van de omgevingsvoorwaarden bedraagt de reikwijdte van de radioverbinding tussen Local adapter en Remote adapter circa 300 meter buitenshuis en ongeveer 50 meter binnenshuis.

#### <span id="page-27-2"></span>**Temperatuur en omgevingsvoorwaarden**

De Gigaset M105 Data is geschikt voor gebruik in beschutte ruimtes met een temperatuur van +5°C tot +45°C en een relatieve luchtvochtigheid van 20% tot 75%.

Plaats de Gigaset M105 Data niet in vochtige ruimtes zoals de badkamer of een bijkeuken. Plaats het toestel niet direct naast warmtebronnen zoals radiatoren of in direct zonlicht.

<span id="page-27-5"></span>Overhandig de Gigaset M105 Data altijd met deze gebruiksaanwijzing en de CD-ROM aan derden.

#### <span id="page-27-3"></span>**Instellen van een bedrijfsmodus, technische achtergrond**

De configuratie wordt altijd voor beide datamodulen van een verbindingstraject uitgevoerd. Bij het aanmelden op een Gigaset 3070isdn worden de transmissieparameters automatisch ingesteld. U hoeft het station alleen een naam te geven.

#### <span id="page-27-9"></span><span id="page-27-4"></span>**Speciale instellingen bij het samenschakelen van twee Gigaset M105 of M101 Data**

<span id="page-27-10"></span><span id="page-27-6"></span>Een Gigaset M105 Data wordt via de USB-aansluiting van spanning voorzien, maar is feitelijk een COM-interface met de bijbehorende transmissiesnelheden. **De Gigaset M105 Data is dus geen verlenging van de USB-kabel!** Bij het samenschakelen van een Gigaset M105 Data en een Gigaset M101 Data moet de Gigaset M101 Data de firmwarestatus V02.xxx hebben. Deze kan gratis worden gedownload vanaf Internet via **http://www.siemens.com/gigaset**.

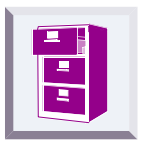

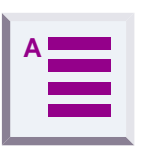

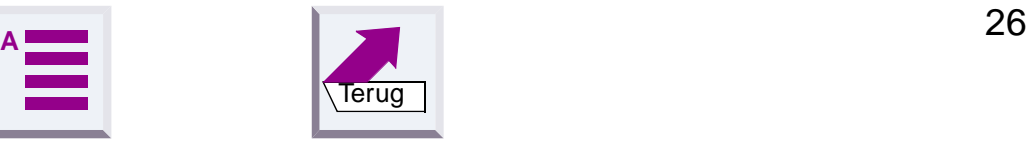

> zie "Toegang via een laptop tot verschillende V.24-terminals:" op pagina 29.

→ zie "Sequentiële toegang tot een terminal vanuit meerdere PC's:" op pagina 30.

#### <span id="page-28-1"></span><span id="page-28-0"></span>**Informatie over de COM-interface**

Seriële interfaces zijn eigenlijk gewone steekverbindingen. Ze zijn voorzien van geïntegreerde datastroomcontrole, stuurlijnen, datalijnen en instelbare transmissiesnelheden. De gegevens kunnen in verschillende formaten worden verzonden.

Modems worden meestal met AT-commando's of bedrijfseigen protocollen bestuurd, die ze via de seriële interface ontvangen. Aan de hand van deze commando's herkent het modem met welk dataformaat en met welke snelheid de gegevens moeten worden verzonden. Deze automatische herkenning van transmissieparamters is belangrijk en moet door het transmissietraject worden geëmuleerd als op de Remote adapter een apparaat wordt aangesloten dat AT- of AVM-compatibele commando's begrijpt en deze gebruikt om parameters op elkaar af te stemmen.

Bij gebruik als "draadloos verlengsnoer" van de COM-interface tussen een PC en bijvoorbeeld een modem moet aan de PC-interface worden aangegeven, met welke transmissieparameters deze interface met het modem wil communiceren. Aan de modemzijde moeten dezelfde parameters worden gebruikt als bij de PC.

Op het eigenlijke radiotraject volgen de gegevens een bepaald zendprotocol, dat onafhankelijk van de seriële interface functioneert.

Als op de Remote adapter een apparaat wordt aangesloten dat niet zoals een modem de transmissieparameters kan herkennen, wordt de bedrijfsmodus "Direct Connection" geselecteerd.

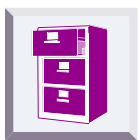

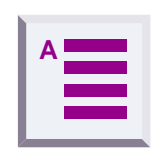

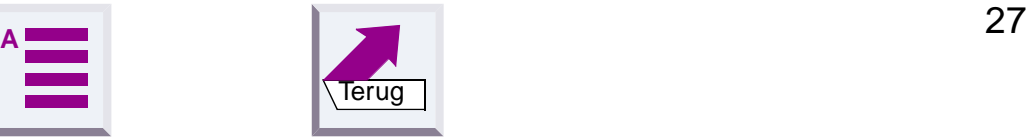

<span id="page-29-1"></span>Hierdoor ontstaan voor elke Gigaset M101/105 Data **vijf** mogelijke bedrijfsmodi:

- <span id="page-29-0"></span>**1. Direct connection:** deze bedrijfsmodus wordt gebruikt voor alle apparaten die niet met AT- of AVM-compatibele commando's worden bestuurd.
- **2. AT commands (PC) of AVM compatible (PC):** dit is de bedrijfsmodus voor de Local adapter. De Gigaset M105 Data herkent de instellingen aan de seriële interface op dezelfde manier als een modem. Naast de gegevens worden ook de transmissieparameters naar de Remote adapter verzonden, die vervolgens de gegevens doorzendt naar het aangesloten apparaat.
- **3. AT commands (device) of AVM compatible (device):** in deze bedrijfsmodus bestuurt de Remote adapter een randapparaat dat AT-commando's begrijpt.

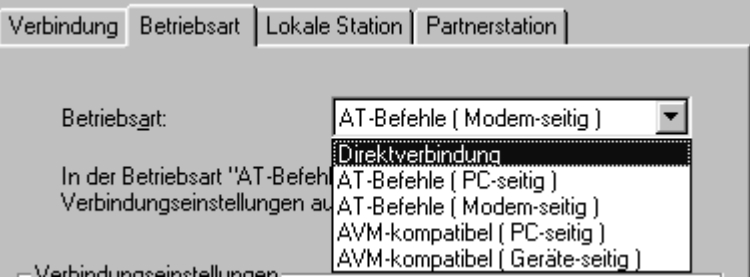

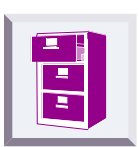

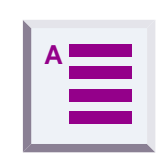

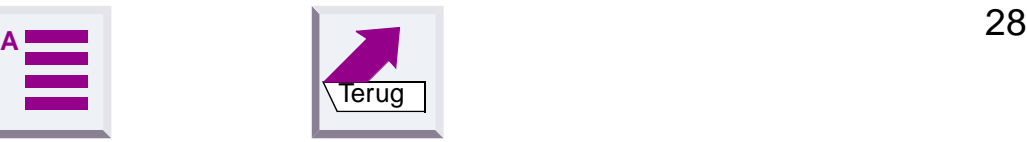

<span id="page-30-0"></span>

## <span id="page-30-1"></span>**Trefwoordenregister**

A

Aanmelden **[21](#page-22-1)** Aanmelden bij Gigaset M105 Data **[10](#page-11-1)** Aanmelden niet mogelijk **33** Aanmelden op 3070isdn **[8](#page-9-3)** Gigaset M101 Data **[11](#page-12-1)** AT-commando's **[15](#page-16-3)** AT-commando's of AVM-compatibel **[28](#page-29-0)** Automatische vrijgave **[22](#page-23-3)** B Basis **[5](#page-6-3)** Bedrijfsmodus **[26](#page-27-5)** Bedrijfsmodus instellen **[15](#page-16-0)** Besturingssysteem **[5](#page-6-4)** Bitrate **[17](#page-18-1)**  $\mathcal{C}$ Class 2 fax **33** Clear To Send **[18](#page-19-0)** COM-poort instellen **[13](#page-14-2)** Configuratie **[8](#page-9-4)** Configuratieprogramma starten **[12](#page-13-4)** D Databits **[18](#page-19-1)** Datastroomcontrole **[18](#page-19-2)** Datatransmissie-LED **[25](#page-26-4)** DCD-programma's functioneren niet probleemloos **33** DECT **35** Deelnemer **[5](#page-6-5)** Deelnemerstation aanmelden **[21](#page-22-2)** afmelden **[22](#page-23-4)** Directe verbinding **[15](#page-16-4)**, **[28](#page-29-1)** Download **[26](#page-27-6)** F Faxfunctie werkt niet **33** Fouten en problemen **31** FP, Fixed Part **[5](#page-6-6)**

G Geen Gigaset M105 Data gevonden **33** Gigaset Repeater **[5](#page-6-7)** I Informatie over de COM-interface **[27](#page-28-1)** Installatie **[5](#page-6-8)**, **[6](#page-7-0)**  $\mathbf{L}$ Laplink 7.0 **34** Laptop **29** LED's **[25](#page-26-0)** Local adapter **[4](#page-5-3)** Locatie **[26](#page-27-7)** Lokale adapter **[4](#page-5-3)** Lokale datastroomcontrole **[19](#page-20-0)** Luidssprekers brommen **34** M Modem **29** Monitor trilt **34** Multilink-gebruik **[5](#page-6-9)** N Naam wijzigen **[20](#page-21-4)** O Omgevingsvoorwaarden **[26](#page-27-8)** P Pariteit **[18](#page-19-3)** Partnerstation **[4](#page-5-4)**, **[23](#page-24-2)** PC **29** PIN wordt geweigerd **33** PP, Portable Part **[5](#page-6-10)** Programma installeren **[5](#page-6-8)** R Radioverbinding **[14](#page-15-1)** Remote adapter **[4](#page-5-4)** Repeater **[5](#page-6-11)** Request To Send **[18](#page-19-4)** Ruimte op de harde schijf **[5](#page-6-12)** S Speciale instellingen **[26](#page-27-9)** Station wijzigen **[20](#page-21-5)** Status-LED **[25](#page-26-5)** Stopbits **[18](#page-19-5)**

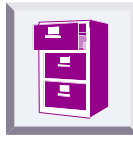

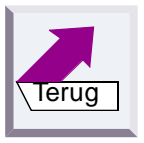

T Tabblad connection **[13](#page-14-3)** local adapter **[20](#page-21-6)** operating mode **[15](#page-16-5)** remote adapter **[23](#page-24-3)** Tips **29** Toepassingen **29** U USB-kabel en M105 **[4](#page-5-5)**, **[26](#page-27-10)** V Vrijgavetijd **[22](#page-23-5)** X X-Modem **34**

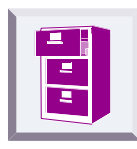

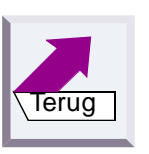